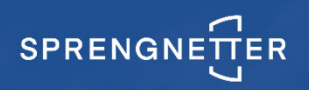

# Datenübernahme aus PDF in ProSa-Nachschlagetabellen (ein Beispiel)

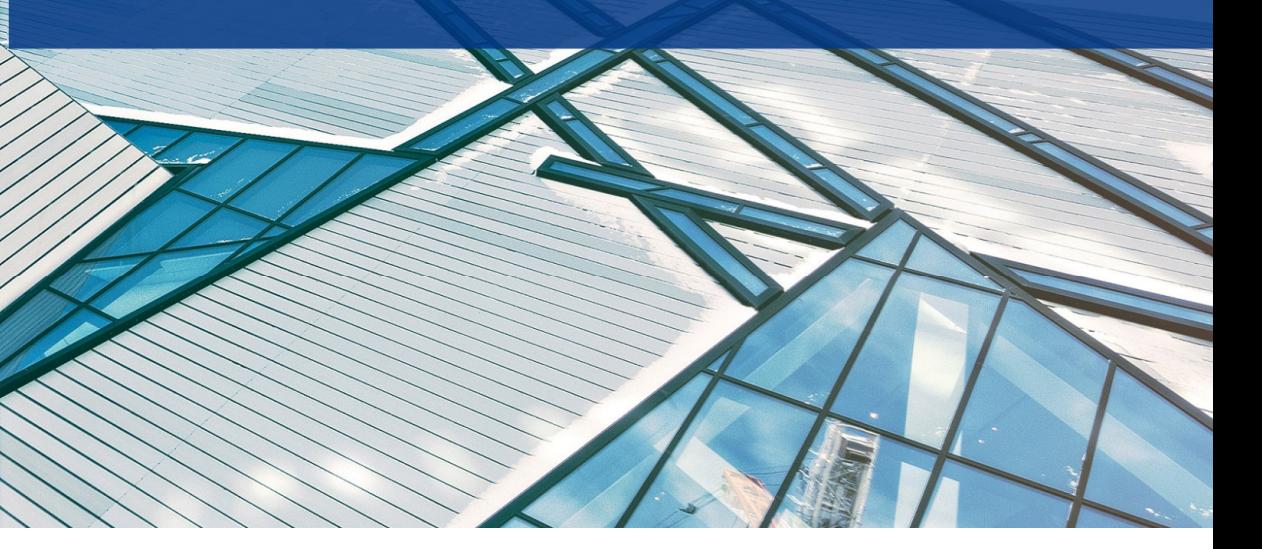

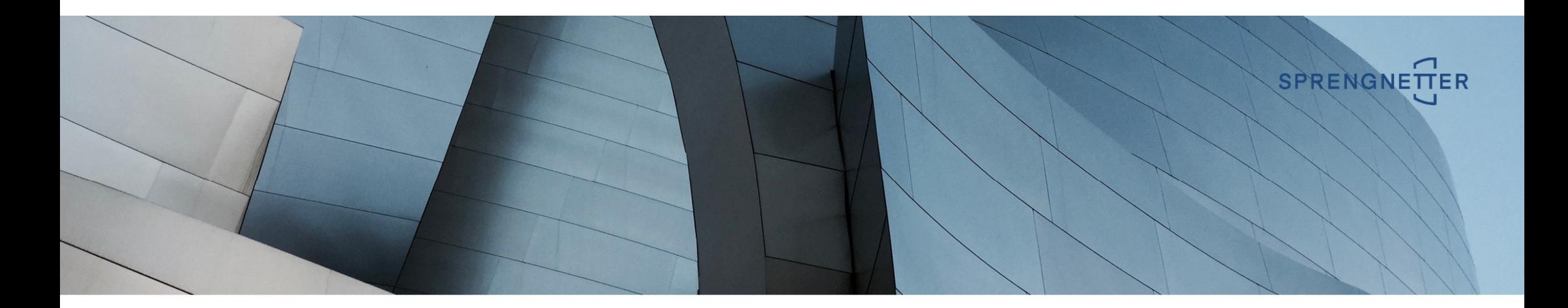

# PDF-Datei öffnen

### Tabelle suchen und Tabelleninhalt markieren und kopieren

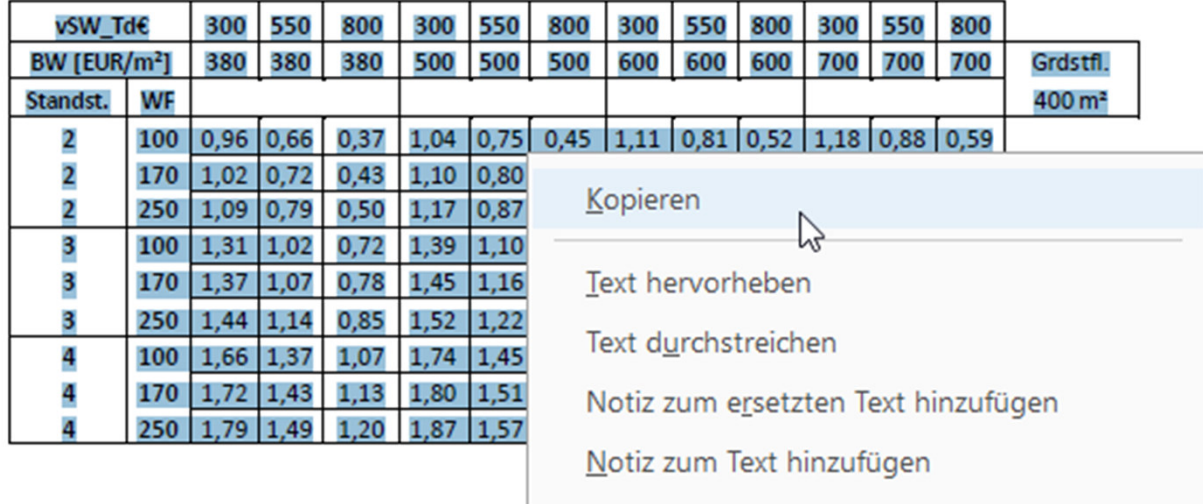

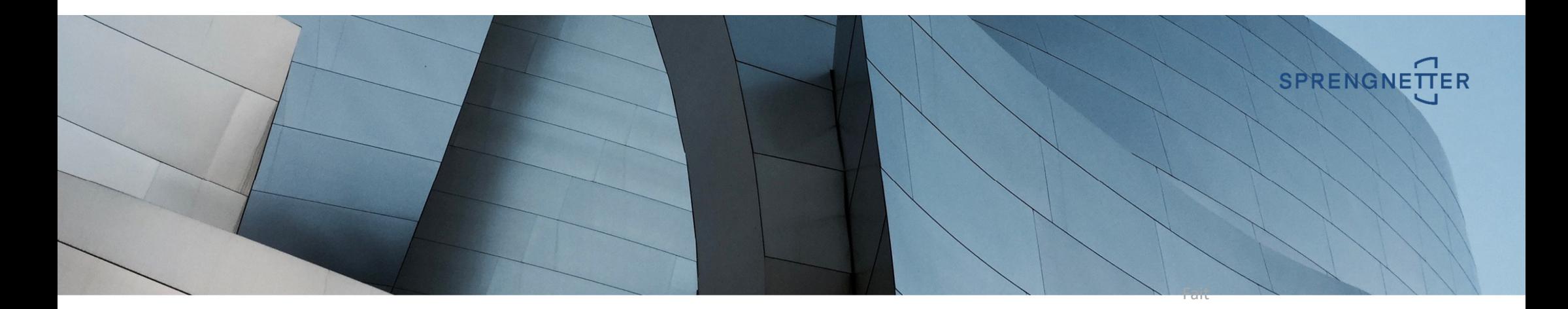

# Beliebigen Editor öffnen

### Editor Öffnen (bspw. Notepad) und "Zwischenablage" einfügen

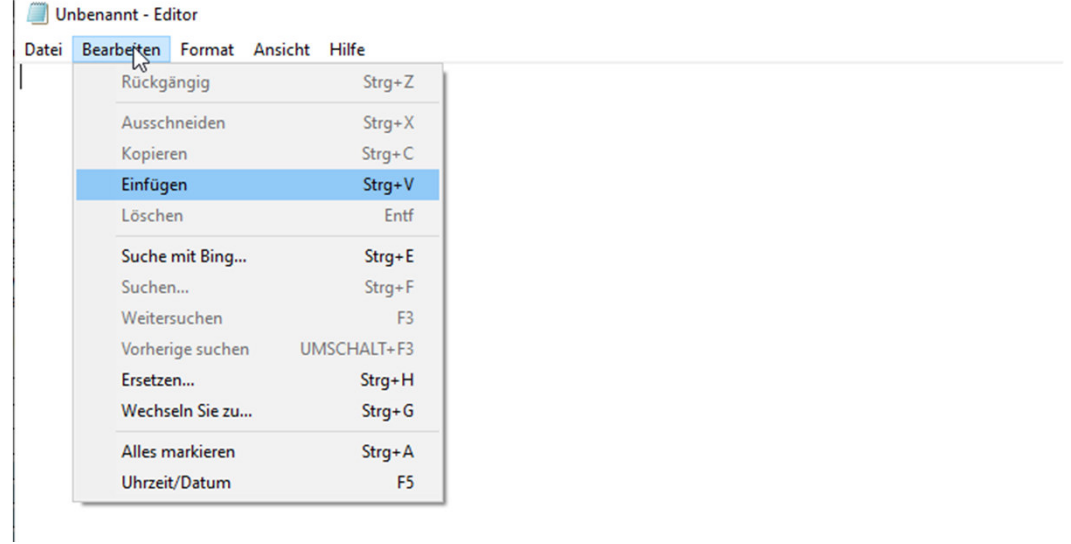

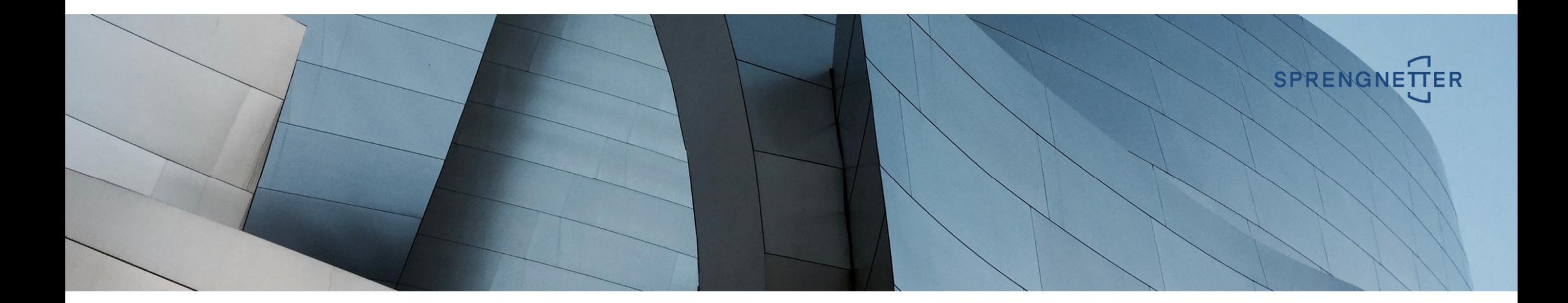

\*Unbenannt - Editor Datei Bearbeiten Format Ansicht Hilfe vSW Td€ 300 550 800 300 550 800 300 550 800 300 550 800 BW [EUR/m<sup>2</sup>] 380 380 380 500 500 500 600 600 600 700 700 700 Grdstfl. Standst. WF 400 m<sup>2</sup> 2 100 0,96 0,66 0,37 1,04 0,75 0,45 1,11 0,81 0,52 1,18 0,88 0,59 2 170 1,02 0,72 0,43 1,10 0,80 0,51 1,17 0,87 0,58 1,23 0,94 0,65 2 250 1,09 0,79 0,50 1,17 0,87 0,58 1,23 0,94 0,64 1,30 1,01 0,71 3 100 1, 31 1, 02 0, 72 1, 39 1, 10 0, 80 1, 46 1, 16 0, 87 1, 53 1, 23 0, 94 3 170 1,37 1,07 0,78 1,45 1,16 0,86 1,52 1,22 0,93 1,59 1,29 1,00 3 250 1,44 1,14 0,85 1,52 1,22 0,93 1,58 1,29 1,00 1,65 1,36 1,06 4 100 1,66 1,37 1,07 1,74 1,45 1,15 1,81 1,52 1,22 1,88 1,58 1,29 4 170 1,72 1,43 1,13 1,80 1,51 1,21 1,87 1,57 1,28 1,94 1,64 1,35 4 250 1,79 1,49 1,20 1,87 1,57 1,28 1,94 1,64 1,35 2,00 1,71 1,41

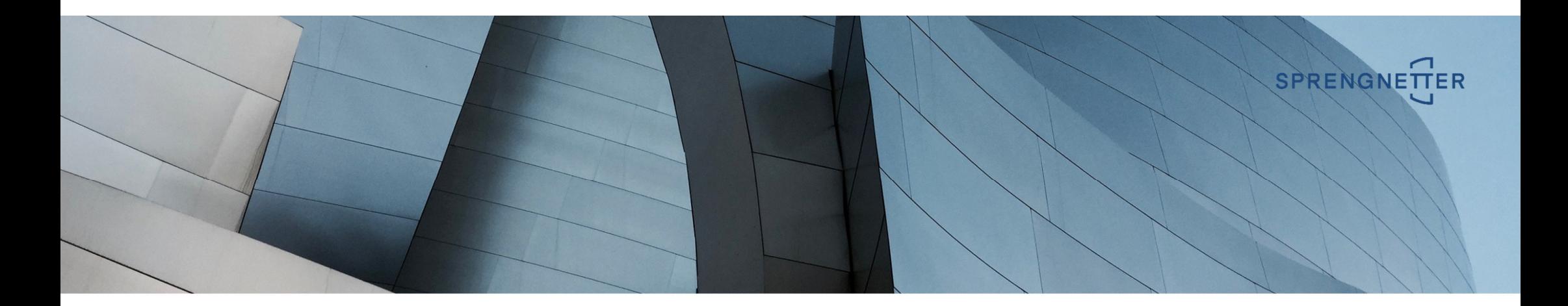

Entfernen nicht benötigter Informationen

\*Unbenannt - Editor

Datei Bearbeiten Format Ansicht Hilfe vSW Td€ 300 550 800 300 550 800 300 550 800 300 550 800 BW [EUR/m<sup>2</sup>] 380 380 380 500 500 500 600 600 600 700 700 700 Grustfire Standst. WF

#### $100 - 2$

2 100 0,96 0,66 0,37 1,04 0,75 0,45 1,11 0,81 0,52 1,18 0,88 0,59 2 170 1,02 0,72 0,43 1,10 0,80 0,51 1,17 0,87 0,58 1,23 0,94 0,65 2 250 1,09 0,79 0,50 1,17 0,87 0,58 1,23 0,94 0,64 1,30 1,01 0,71 3 100 1,31 1,02 0,72 1,39 1,10 0,80 1,46 1,16 0,87 1,53 1,23 0,94 3 170 1,37 1,07 0,78 1,45 1,16 0,86 1,52 1,22 0,93 1,59 1,29 1,00 3 250 1,44 1,14 0,85 1,52 1,22 0,93 1,58 1,29 1,00 1,65 1,36 1,06 4 100 1,66 1,37 1,07 1,74 1,45 1,15 1,81 1,52 1,22 1,88 1,58 1,29 4 170 1,72 1,43 1,13 1,80 1,51 1,21 1,87 1,57 1,28 1,94 1,64 1,35 4 250 1,79 1,49 1,20 1,87 1,57 1,28 1,94 1,64 1,35 2,00 1,71 1,41

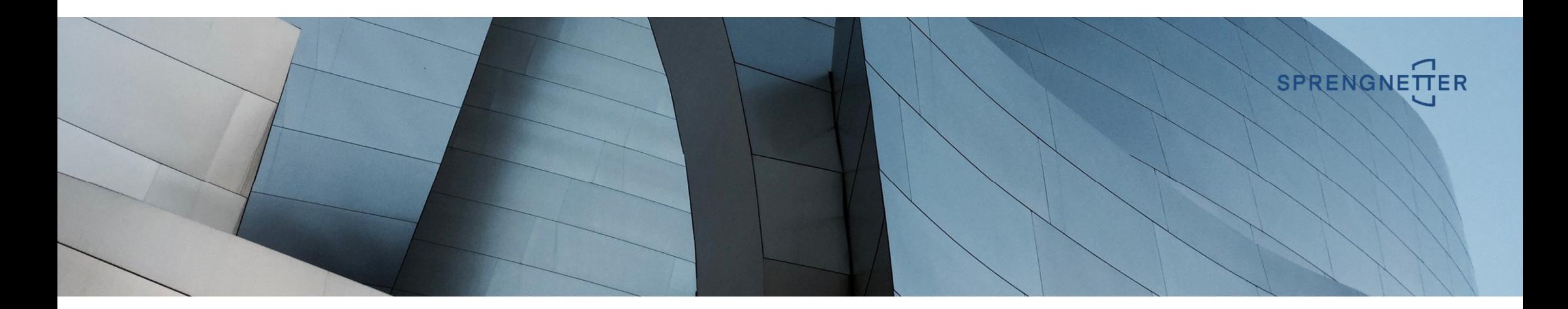

#### Einfügen von "Spaltentrennzeichen" mittels Suchen nach = Leerzeichen und Ersetzen durch = |

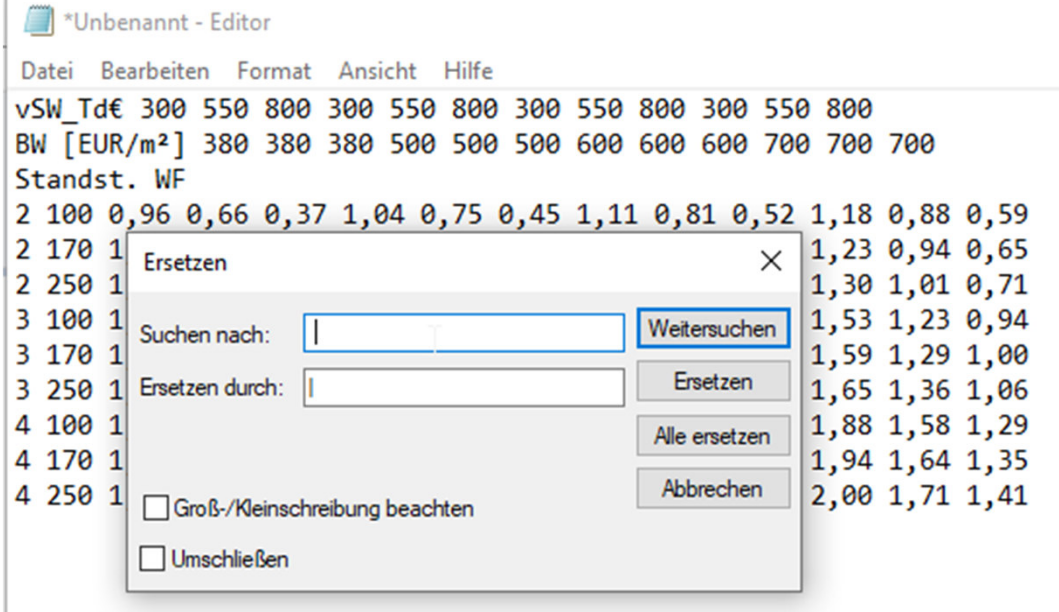

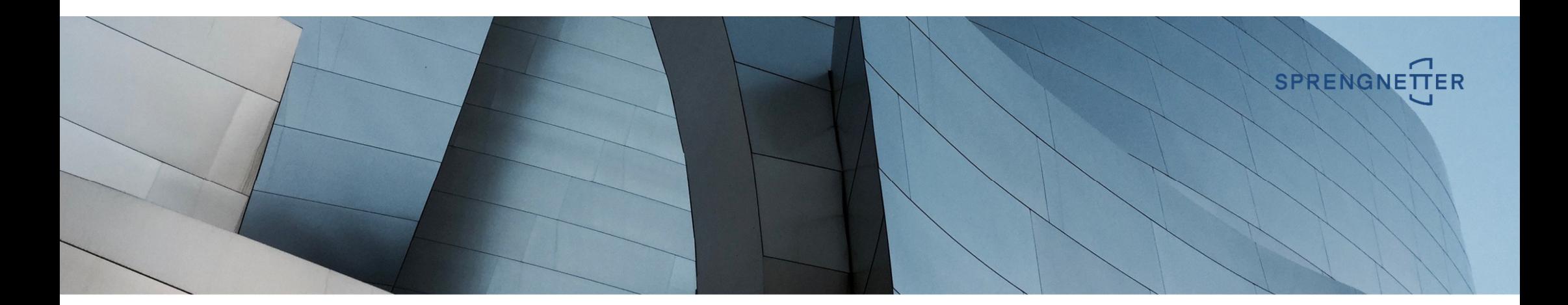

Entfernen überflüssiger "Spaltentrennzeichen"

\*Unbenannt - Editor Datei Bearbeiten Format Ansicht Hilfe vSW Td€ 300 | 550 | 800 | 300 | 550 | 800 | 300 | 550 | 800 | 300 | 550 | 800 BW\(EUR/m<sup>2</sup> 1 | 380 | 380 | 380 | 500 | 500 | 500 | 600 | 600 | 600 | 700 | 700 | 700 | Standst. WF 2|100|0,96|0,66|0,37|1,04|0,75|0,45|1,11|0,81|0,52|1,18|0,88|0,59 2|170|1,02|0,72|0,43|1,10|0,80|0,51|1,17|0,87|0,58|1,23|0,94|0,65 2|250|1,09|0,79|0,50|1,17|0,87|0,58|1,23|0,94|0,64|1,30|1,01|0,71 3|100|1,31|1,02|0,72|1,39|1,10|0,80|1,46|1,16|0,87|1,53|1,23|0,94 3|170|1,37|1,07|0,78|1,45|1,16|0,86|1,52|1,22|0,93|1,59|1,29|1,00 3 | 250 | 1,44 | 1,14 | 0,85 | 1,52 | 1,22 | 0,93 | 1,58 | 1,29 | 1,00 | 1,65 | 1,36 | 1,06 4 | 100 | 1,66 | 1,37 | 1,07 | 1,74 | 1,45 | 1,15 | 1,81 | 1,52 | 1,22 | 1,88 | 1,58 | 1,29 4 | 170 | 1, 72 | 1, 43 | 1, 13 | 1, 80 | 1, 51 | 1, 21 | 1, 87 | 1, 57 | 1, 28 | 1, 94 | 1, 64 | 1, 35 4 250 1, 79 1, 49 1, 20 1, 87 1, 57 1, 28 1, 94 1, 64 1, 35 2, 00 1, 71 1, 41

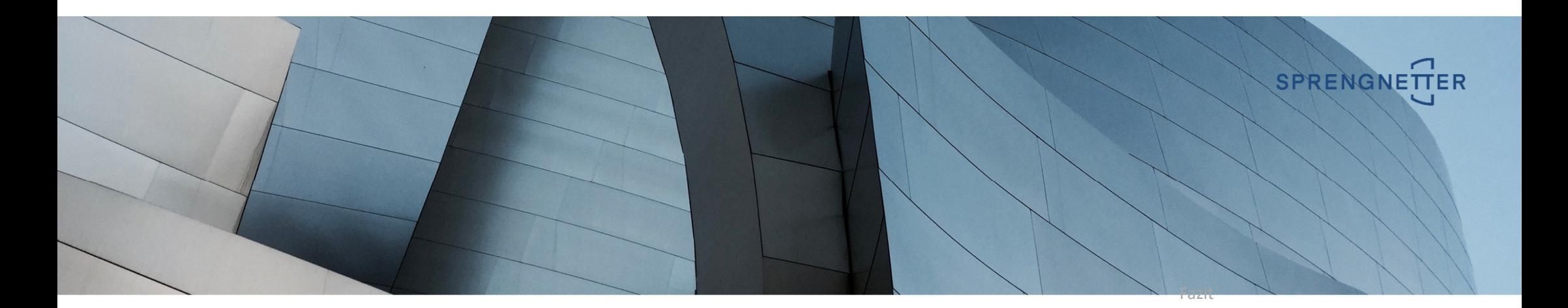

Hinzufügen erforderlicher "Spaltentrennzeichen"

Datei Bearbeiten Format Ansicht Hilfe

```
MySW Td€ 300 550 800 300 550 800 300 550 800 300 550 800 550 800
||BW[EUR/m<sup>2</sup>]|380|380|380|500|500|500|600|600|600|700|700|700|
Standst. WF
2|100|0,96|0,66|0,37|1,04|0,75|0,45|1,11|0,81|0,52|1,18|0,88|0,59
2|170|1,02|0,72|0,43|1,10|0,80|0,51|1,17|0,87|0,58|1,23|0,94|0,65
2 250 1,09 0,79 0,50 1,17 0,87 0,58 1,23 0,94 0,64 1,30 1,01 0,71
3|100|1,31|1,02|0,72|1,39|1,10|0,80|1,46|1,16|0,87|1,53|1,23|0,94
3|170|1,37|1,07|0,78|1,45|1,16|0,86|1,52|1,22|0,93|1,59|1,29|1,00
3 250 1,44 1,14 0,85 1,52 1,22 0,93 1,58 1,29 1,00 1,65 1,36 1,06
4 | 100 | 1,66 | 1,37 | 1,07 | 1,74 | 1,45 | 1,15 | 1,81 | 1,52 | 1,22 | 1,88 | 1,58 | 1,29
4 | 170 | 1, 72 | 1, 43 | 1, 13 | 1, 80 | 1, 51 | 1, 21 | 1, 87 | 1, 57 | 1, 28 | 1, 94 | 1, 64 | 1, 35
4 250 1, 79 1, 49 1, 20 1, 87 1, 57 1, 28 1, 94 1, 64 1, 35 2, 00 1, 71 1, 41
```
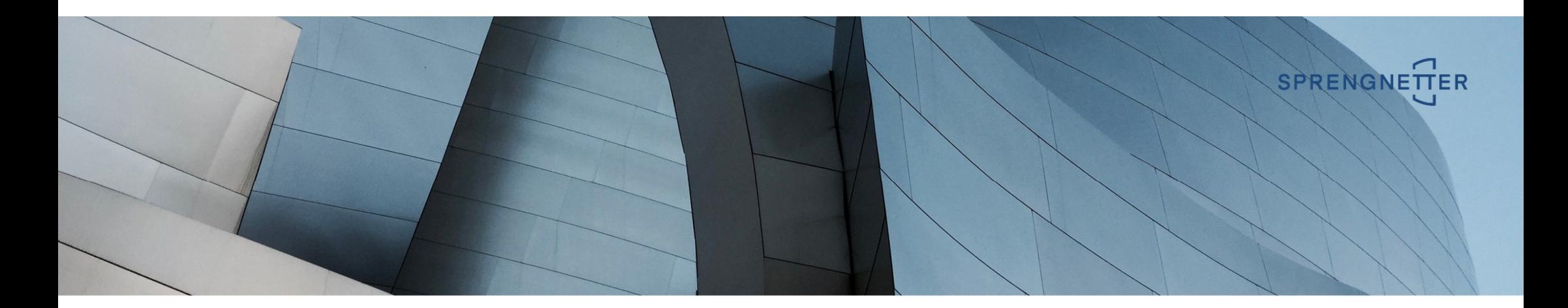

# Speichern der überarbeiteten Daten

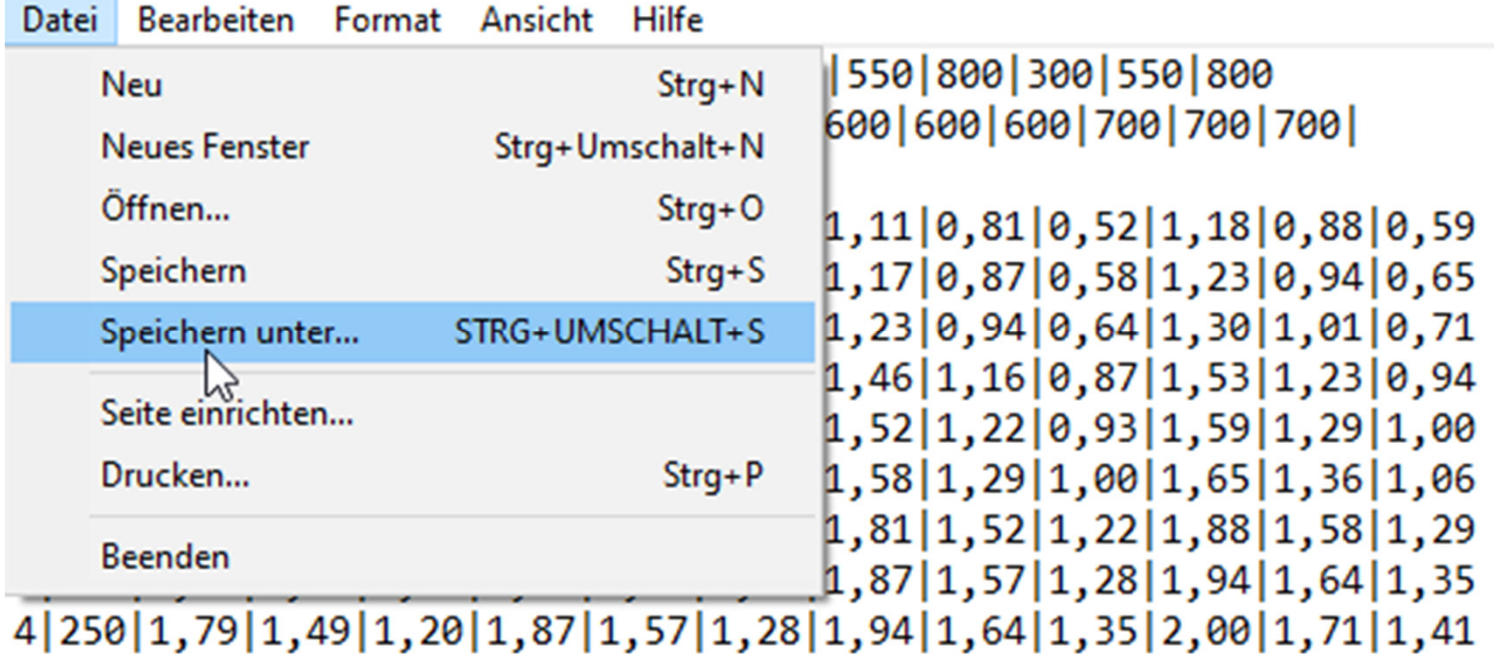

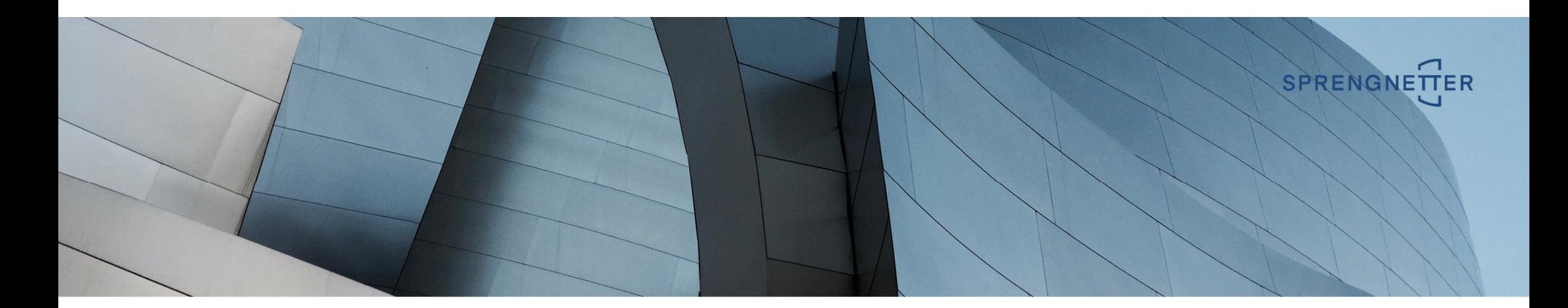

# Öffnen der überarbeiteten Datei in Excel

### Beim Öffnen der Datei mittels Excel wird die Textkonvertierung gestartet

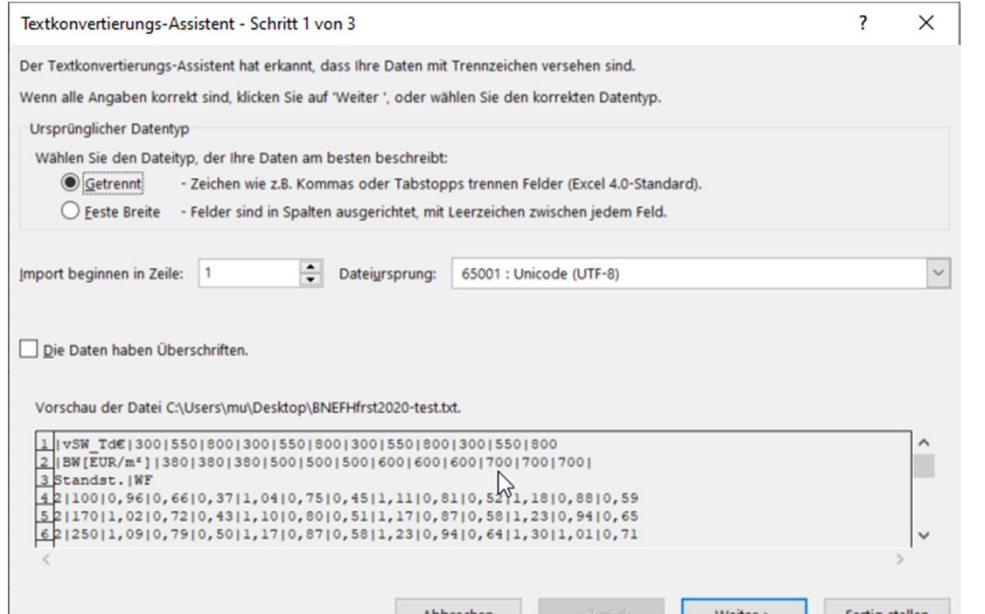

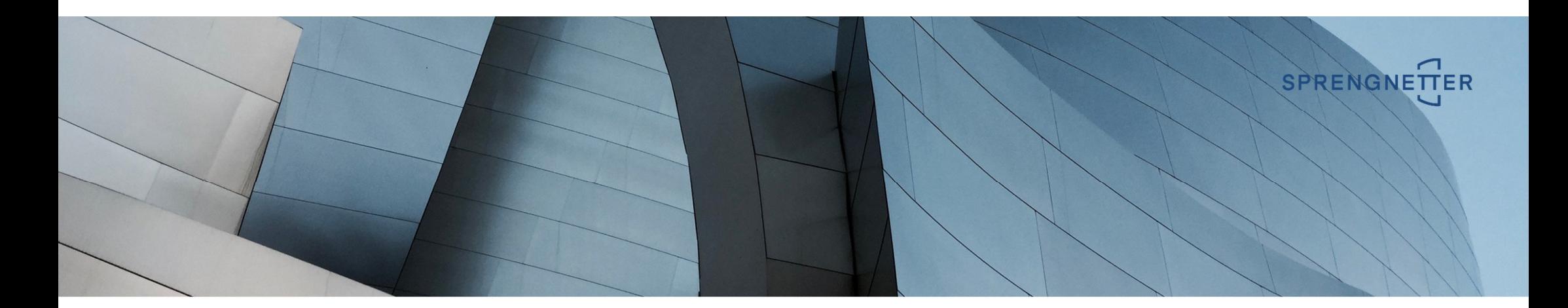

# Öffnen der überarbeiteten Datei in Excel

# Trennzeichen festlegen

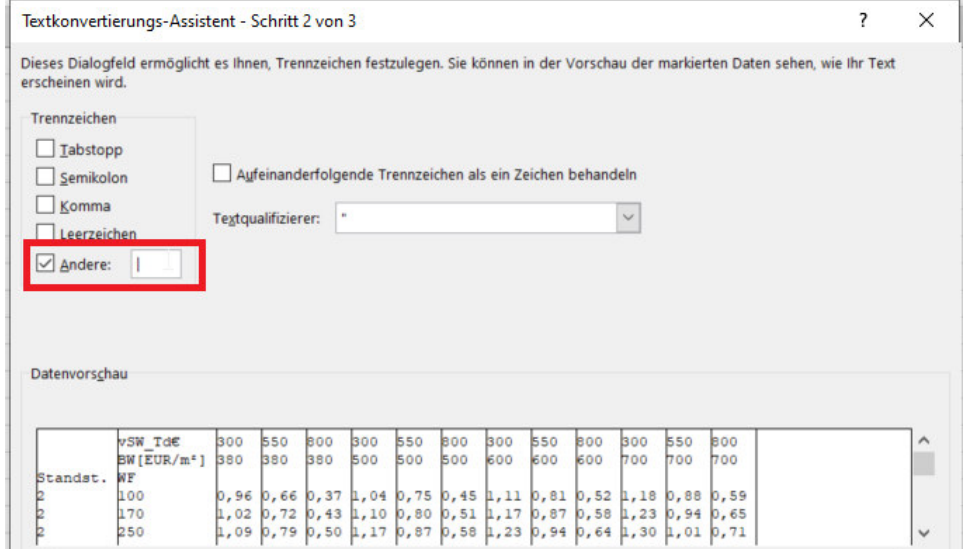

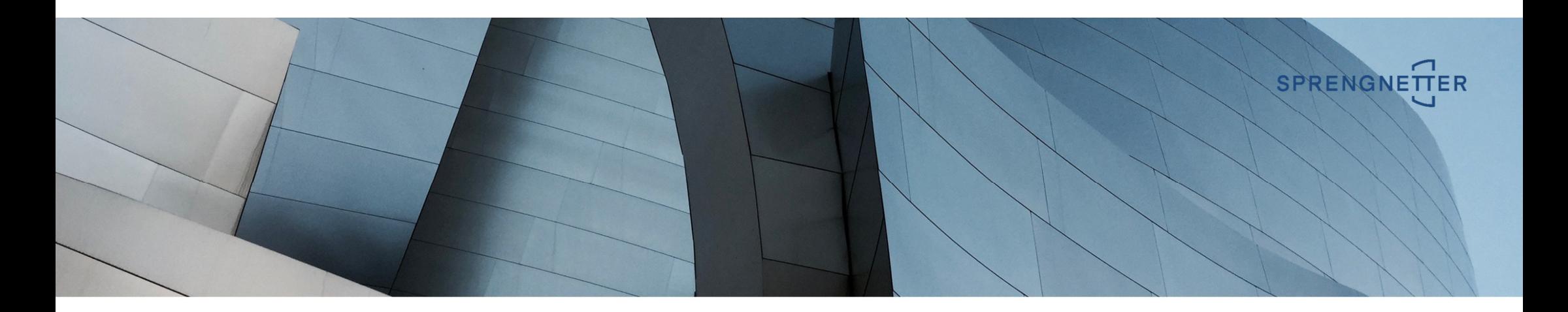

#### Speichern der erfolgreich übernommenen Daten in Excel

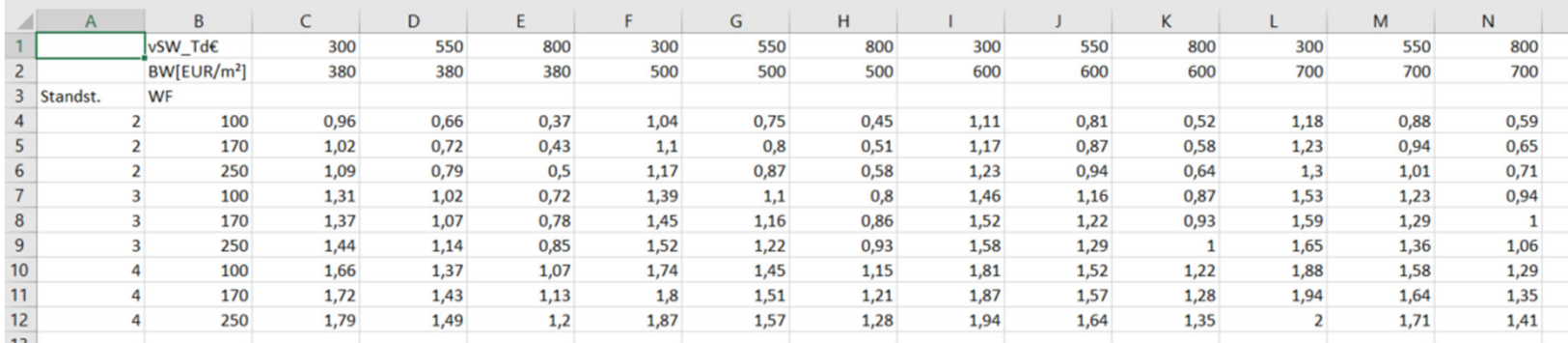

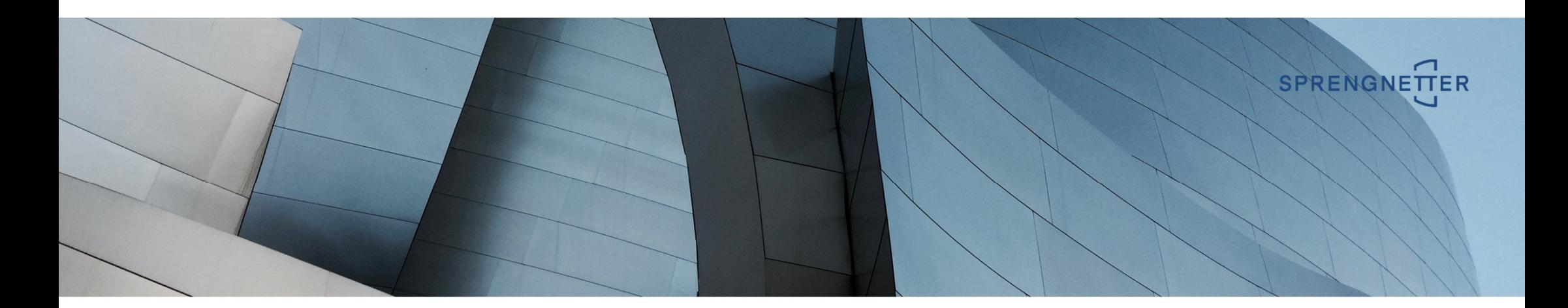

#### Ggf. muss eine neue Quelle angelegt werden

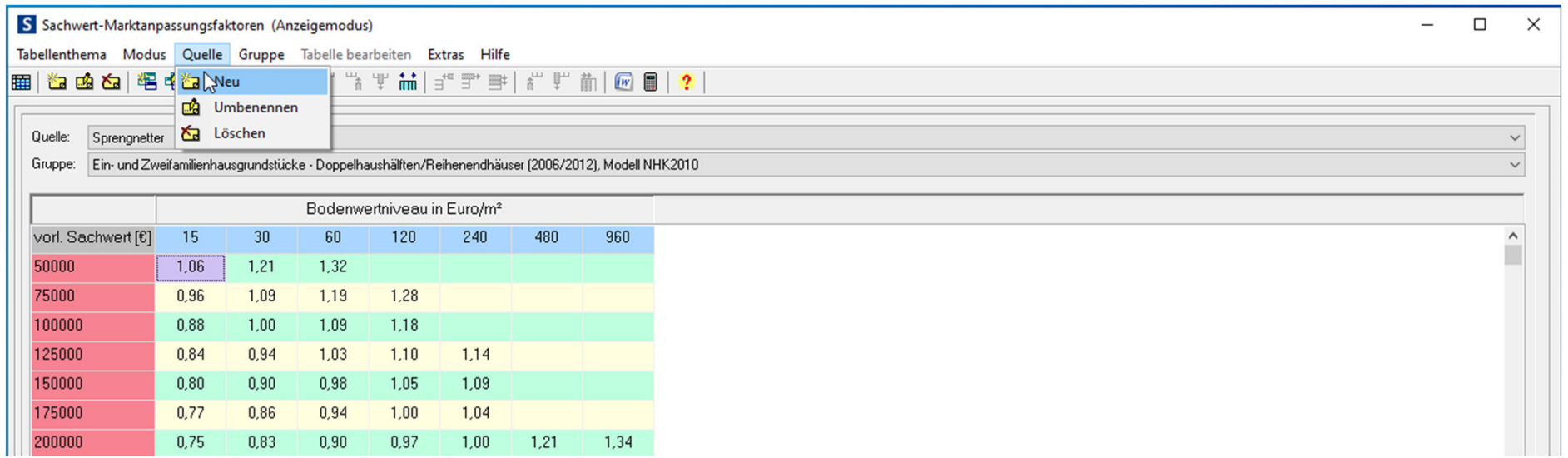

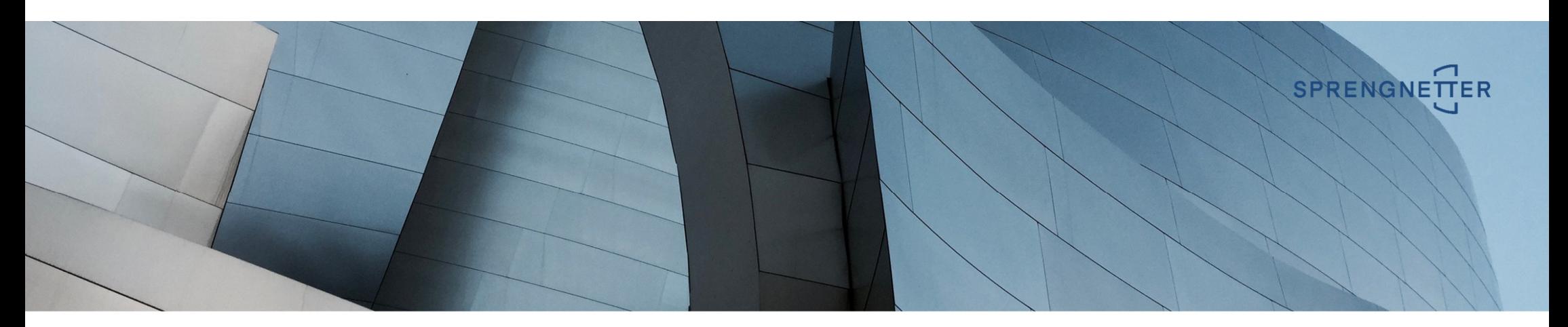

Bezeichnung der Quelle und der Gruppe in der Auswahlliste eingeben.Struktur und Daten aus Exceldatei übernehmen sowie Exceldatei auswählen

#### Neue Quelle für Tabellenthema Sachwert-Marktanpassungsfaktoren anlegen  $\times$ Bezeichnung der Quelle in der Auswahlliste GAA XXXXXXXXXXXXXXX √ vorhandene Struktur übernehmen ◯ Struktur aus vorhandener Quelle dieses Tabellenthemas übernehmen Sprengnetter ◯ Struktur aus vorhandener Quelle eines beliebigen Tabellenthemas übernehmen Struktur und Daten aus einer Exceldatei übernehmen Bezeichnung der Gruppe in der Auswahlliste EFH - freistehend Grundstücksgröße 400 m<sup>2</sup> (GMB 2020) Pfad und Dateiname: C: \IXXXXXXXXXXXXXXXXXXXXXXXXXXXXX 子國 Bitte legen Sie nachfolgend die Bereiche für die Beschriftungsspalte(n) und die Beschriftungszeile(n) fest.  $\left| \cdot \right|$ Beschriftungsspalte: Beschriftungszeile:  $\epsilon$ M A - 1  $\mathbf{1}$ vSW\_Td€ 300 550 800 300 550 800 300 550 800 300 550 800  $\overline{\mathbf{2}}$ BW[EUR/m<sup>2</sup>] 380 380 380 500 500 500 600 600 600 700 700 700  $\overline{\mathbf{3}}$ WF Standst Anlegen X Abbrechen **7** Hilfe

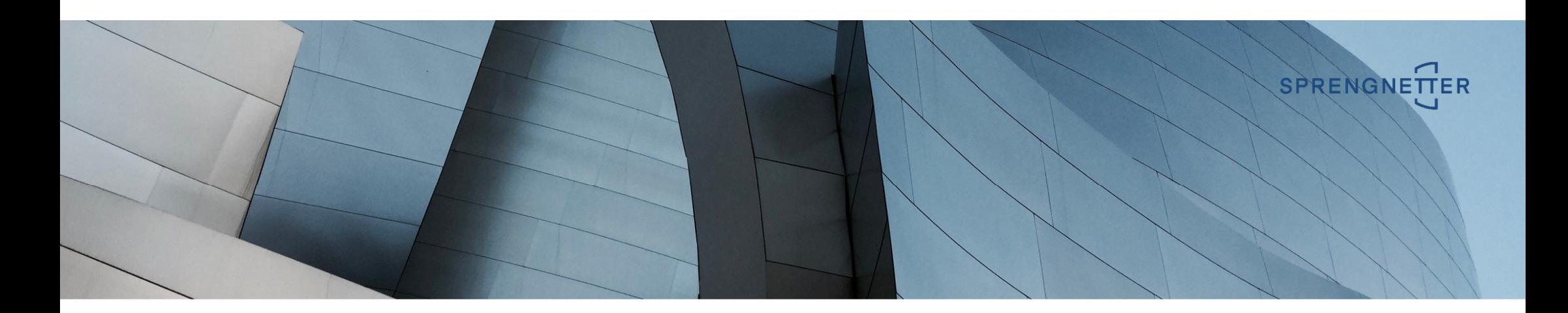

Beschriftungsspalten und Beschriftungszeilen festlegen und mit "Anlegen" bestätigen.

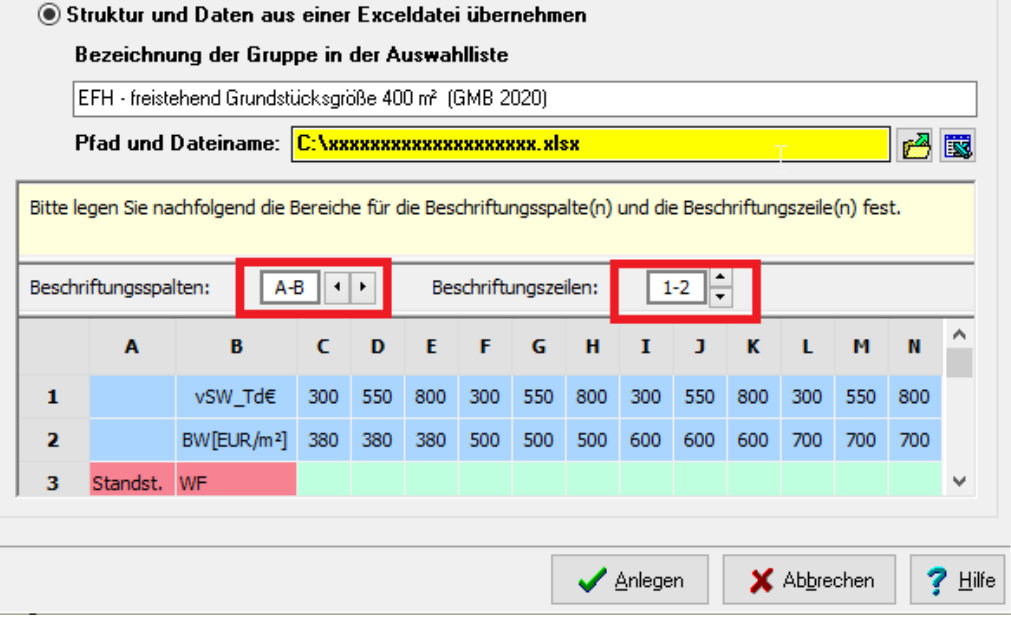

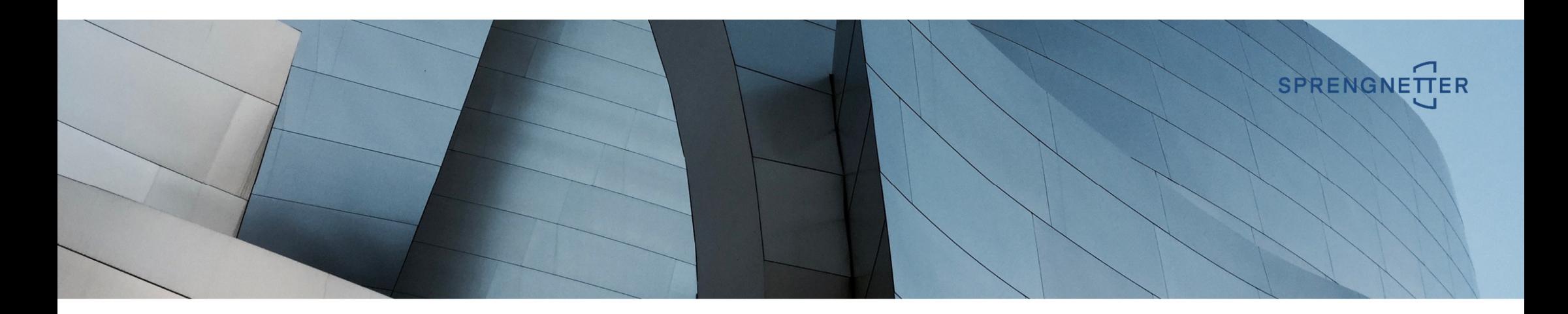

Ggf. überflüssige Leerzeilen entfernen und Erläuterungen eingeben. Hierzu in den Bearbeitungsmodus umschalten.

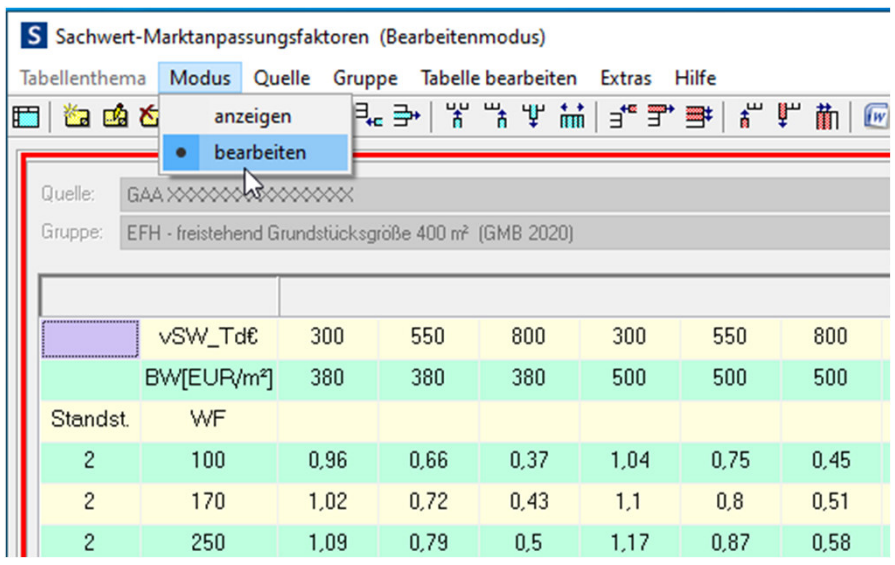

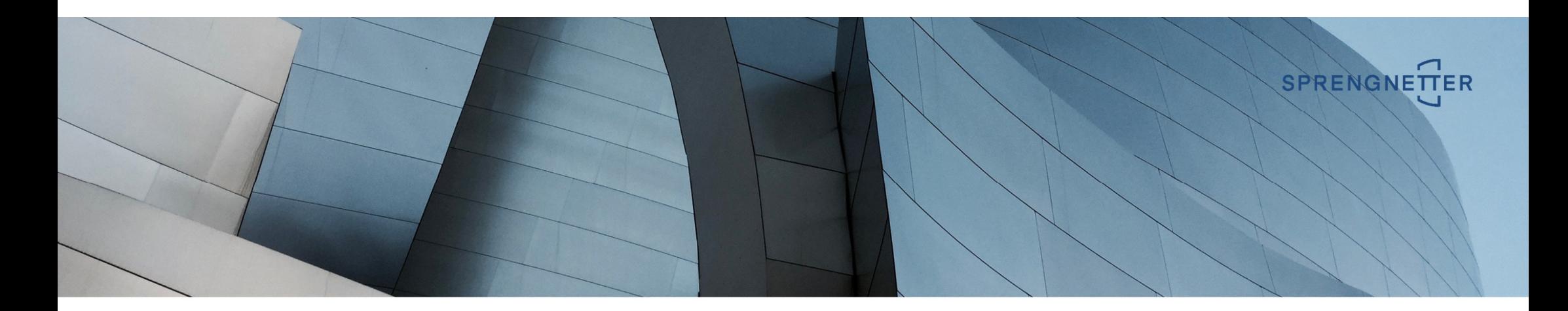

Aktuelle Zeile löschen

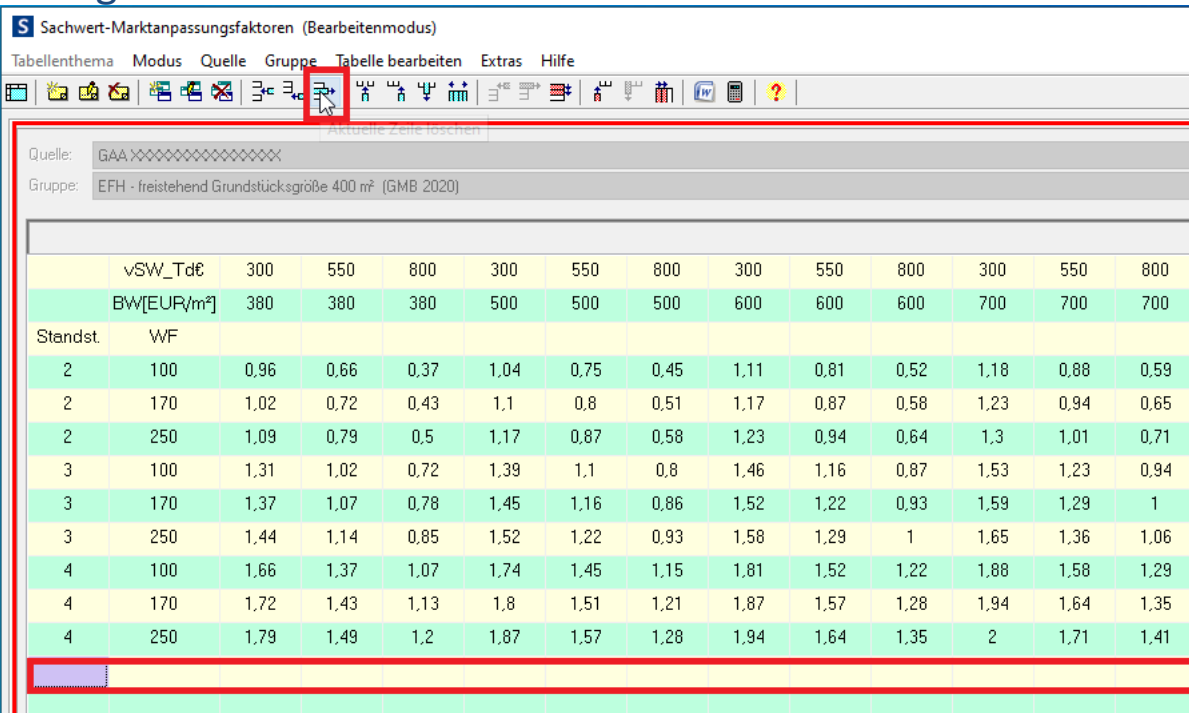

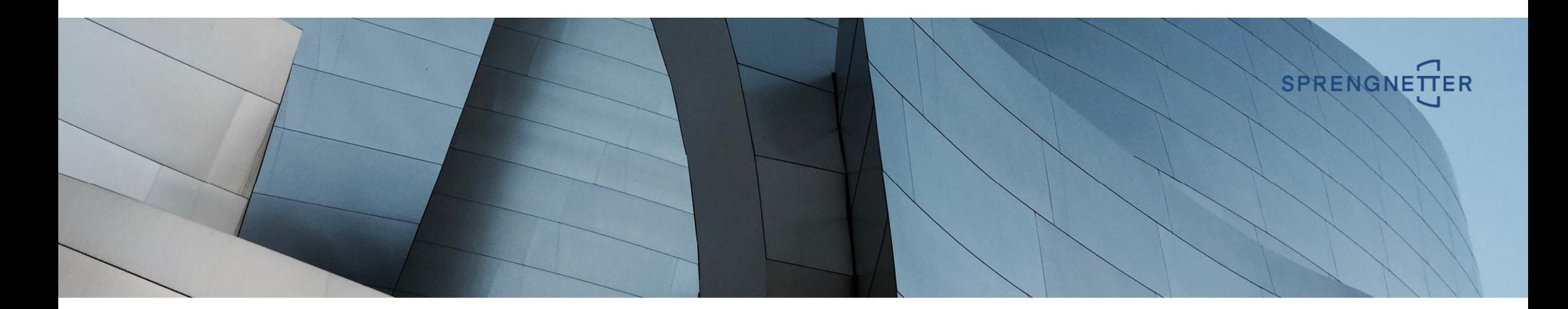

#### Erläuterungen hinzufügen und Speichern

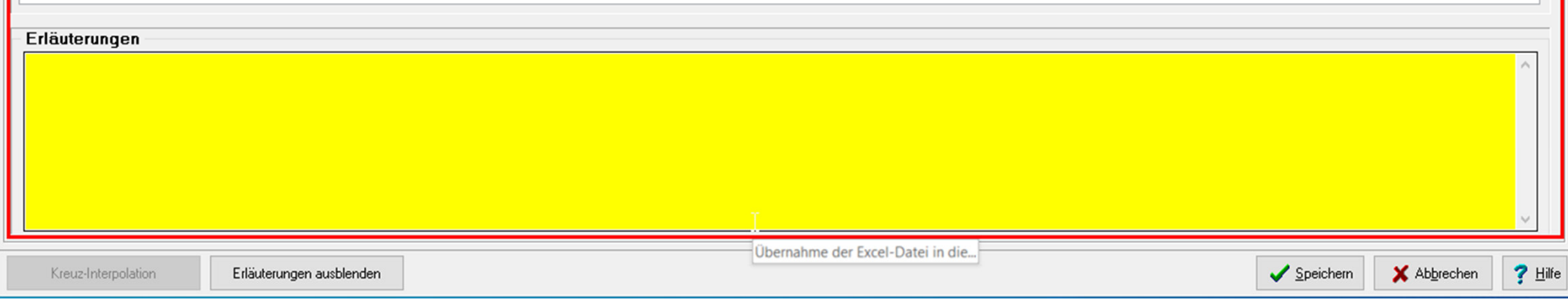

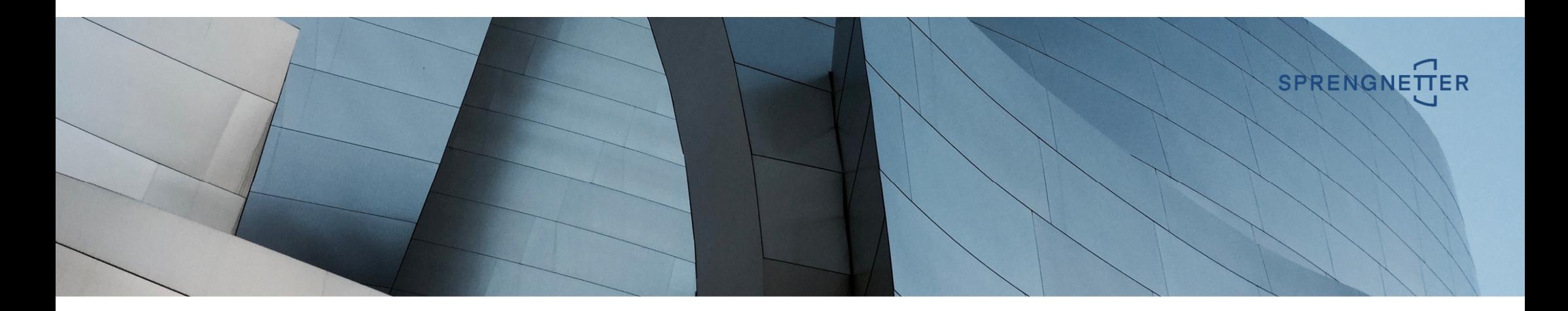

# Tabelle erfolgreich aus PDF in ProSa-Nachschlagetabellen übertragen

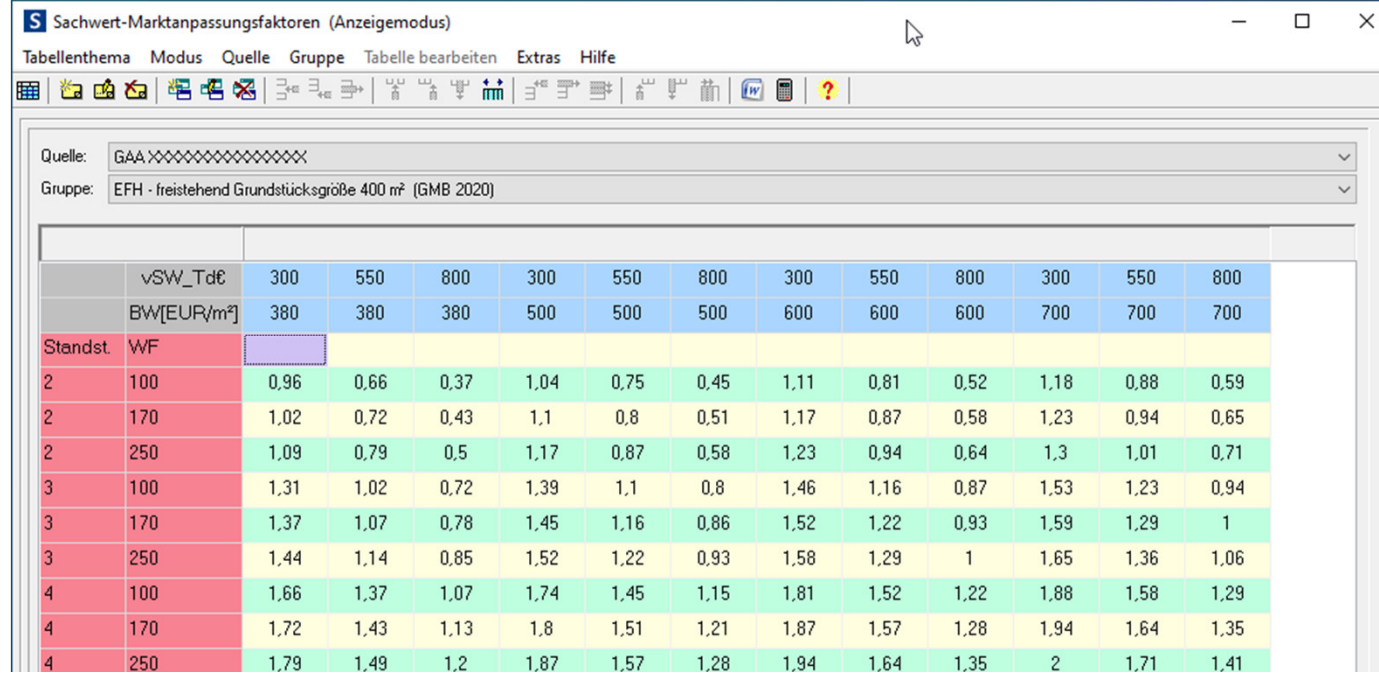